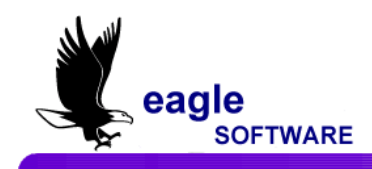

### aeries **Student Information System**

## Aeries.net™ **Student Information System**

# **Course Data –User Manual May 7, 2009**

ī

The **Course Data** form displays information about courses that are currently taught, previously taught and will be taught in the upcoming semesters. This form displays all classes setup in the current **Master Schedule** for the course selected.

It also displays total sections, total seats (total seats available) and total actual students. When the **SMS** classes are displayed the total requests for this course and total students rejected from this course will also display.

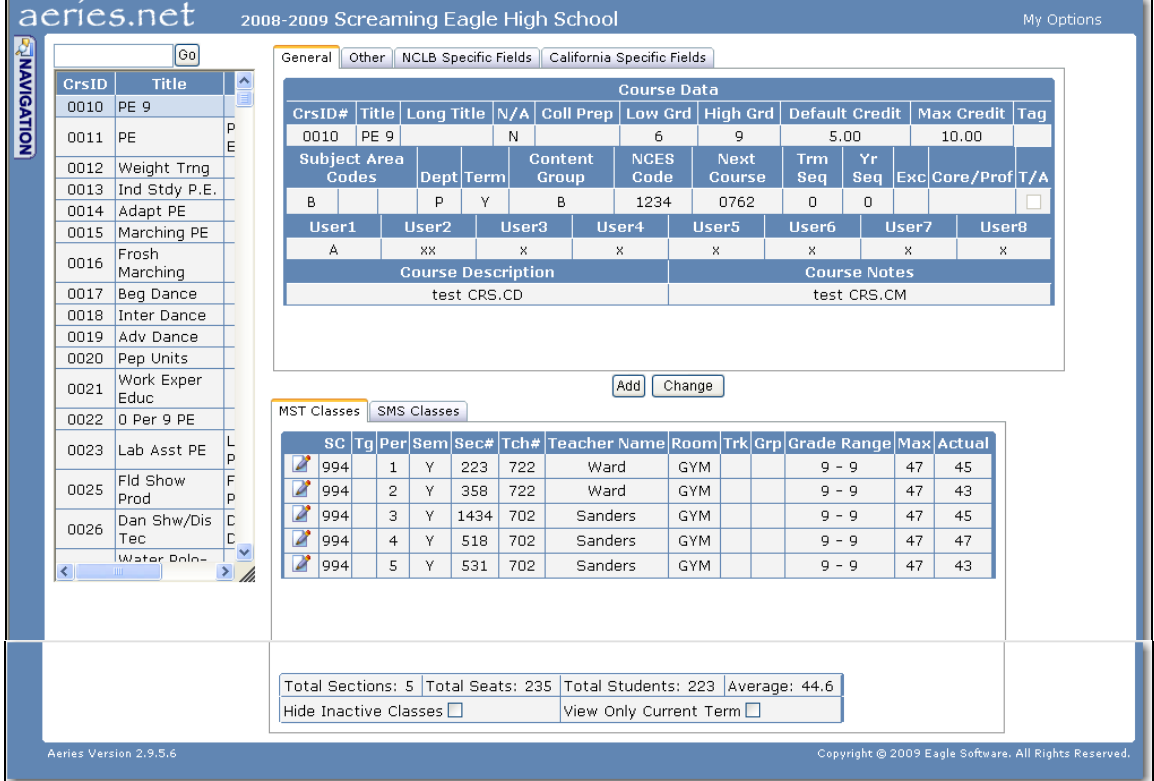

**The basic definition of a course (e.g. Title, N/A, Subject Area, etc.) must NEVER be changed unless it is not referenced anywhere in the database. If course information is changed and still used such as in the History table it will be changed on the student's transcripts.**

Please be aware that Eagle Software's objective is to provide their users with documented procedures, such as the one that follows, in an attempt to expedite the steps necessary to accomplish certain tasks within *Aeries*™. However, Eagle Software recognizes that each school and district using *Aeries*™ has established their own unique guidelines and policies.

By using these procedures you assume full responsibility for the appropriate application, the results of their use, any impact upon your database and conforming to all guidelines and policies that have been established by your school or district.

**TO DISPLAY COURSE DATA** From the **Navigation Tree** click the mouse on the **Courses** node located below **Scheduling**.

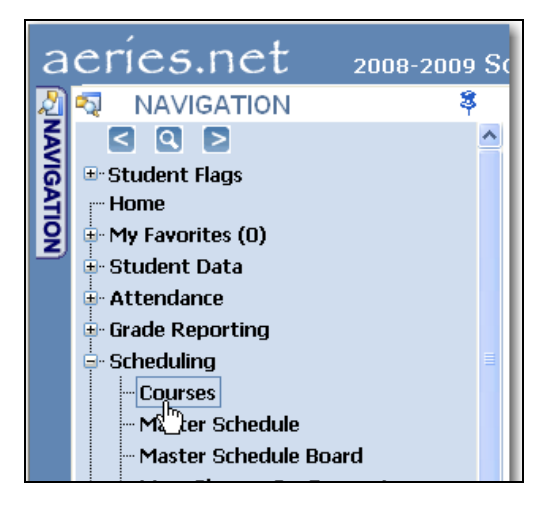

The following form will display. Use the up and down arrows or the scroll bar on the selection box to **locate** the course. Click the mouse on the **Course** selected.

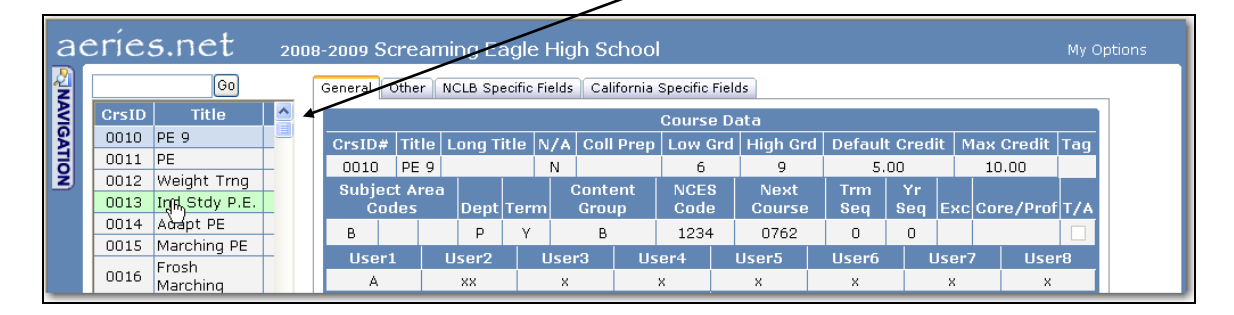

The course can also be located by entering the course number at the top of the selection box. Click the mouse on the **Go** button.

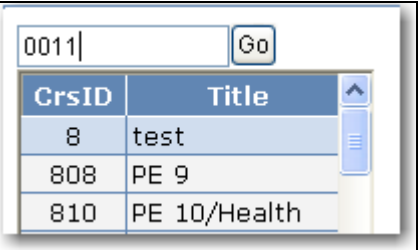

The course selected will now display and will include all course information including the grade range, default credits, maximum credits, subject area codes, etc.

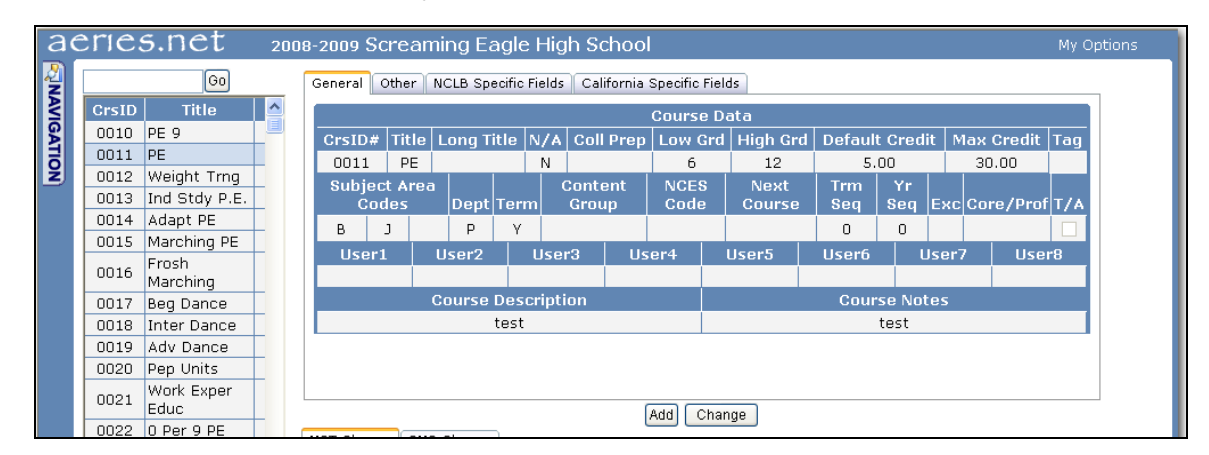

Each **tab** at the top of the form will display additional information and can be displayed by clicking the mouse on each tab.

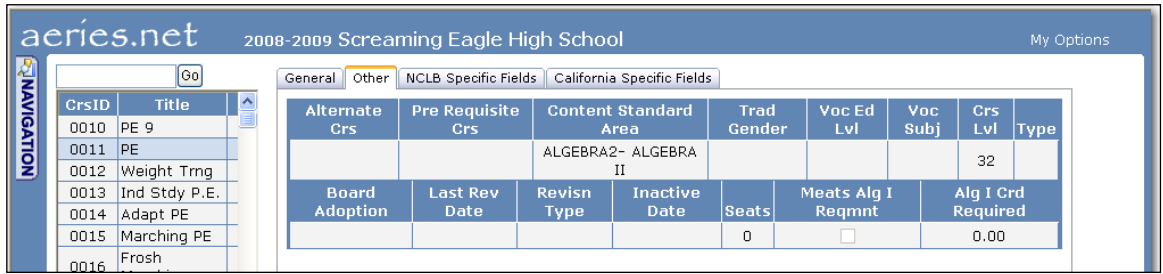

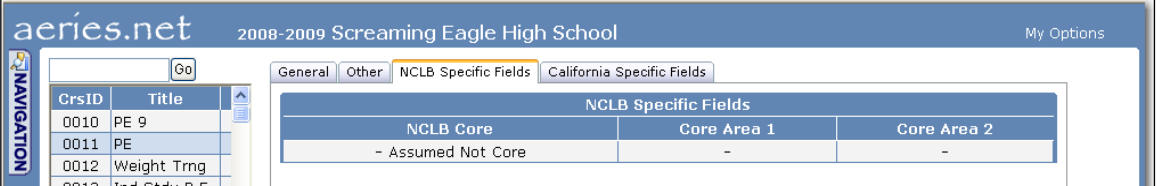

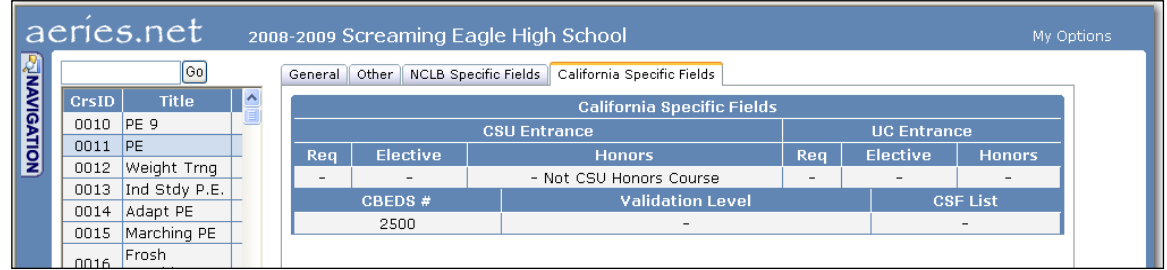

#### **UPDATE COURSE DATA**  After a course has been selected and displayed the **Course Data** can be updated. Click the mouse on the **Change** button. Select the **tab** at the top of the

form to display the specific data. Select the field to be updated and enter the new data.

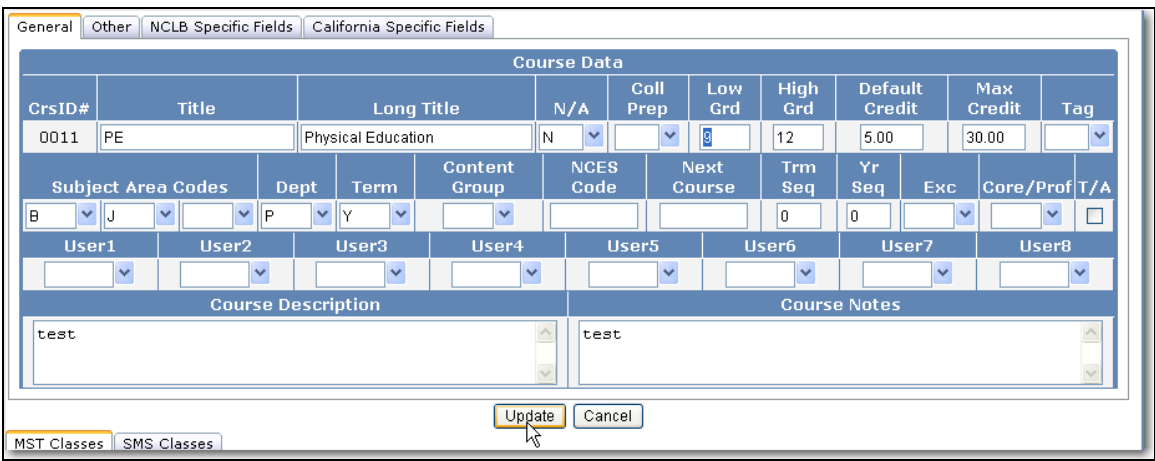

Click the mouse on the **Update** button. The data will now be updated. For example the **Grade Range** for Course 0011 is now **Grades 9-12**.

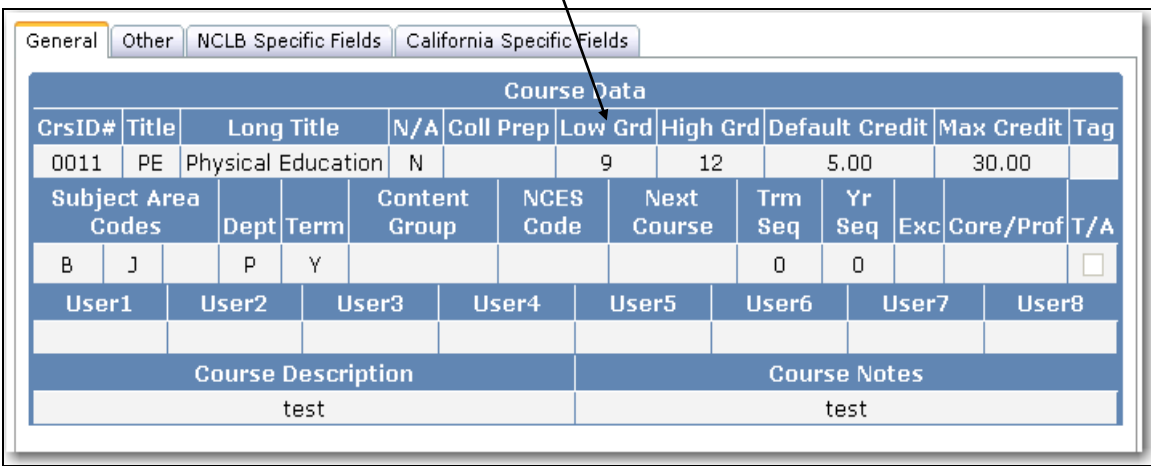

#### **DISPLAY ASSIGNED SECTIONS** The bottom of the form will include all scheduled classes setup in the current **Master Schedule** including the total sections, total maximum seats available and total actual students currently enrolled. The average class size will also display.

Options are also available to **Hide Inactive Classes** and **View Only Current Term**. For example, the **View Only Current Term** option is selected below and the Fall sections no longer display.

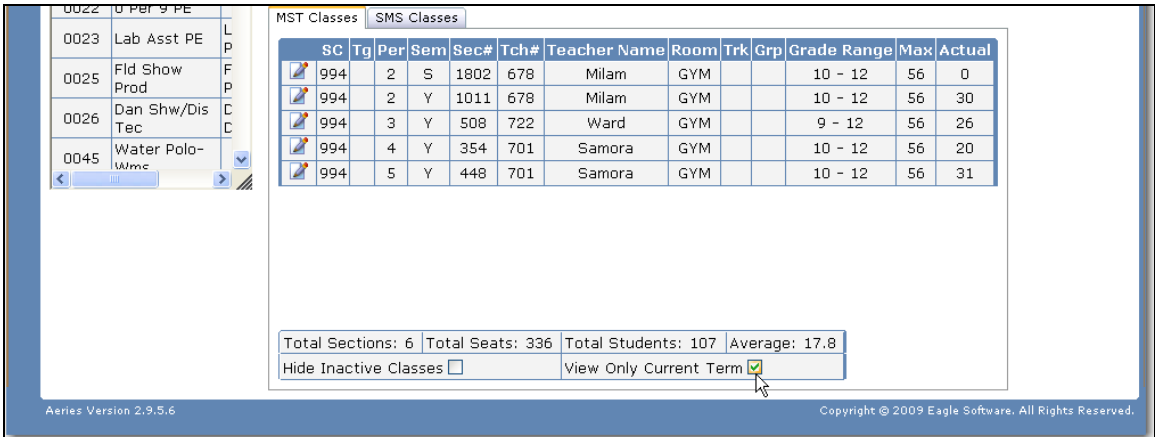

The **SMS Classes** tab at the bottom will also allow you to view the sections setup in the **Scheduled Master Schedule** for the **Course** selected. Click the mouse on the **SMS Classes** tab. The sections for this course will display along with the **Totals** at the bottom.

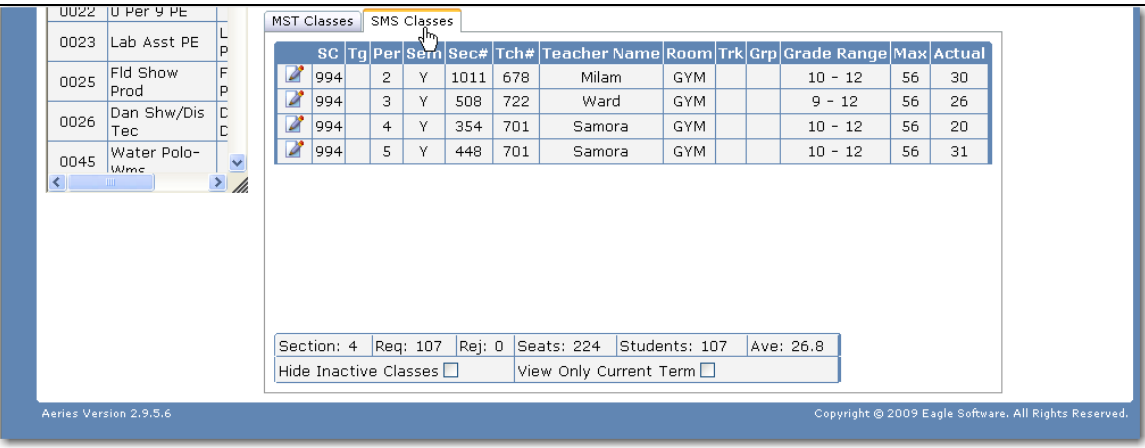

#### **UPDATE ASSIGNED SECTIONS**  Specific fields can be updated for the scheduled classes in the current **Master Schedule** or in the **Scheduling Master Schedule**. These fields include the **Track**, **Group**, **Grade Range** and **Maximum**. To update a section click the mouse on the **Update** icon displayed to the left of the School Code.

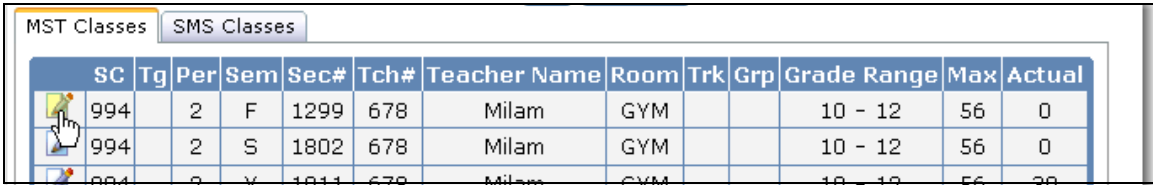

Click the mouse in the field to be updated and enter the new data. Click the mouse on the **Save** icon. The section will be updated.

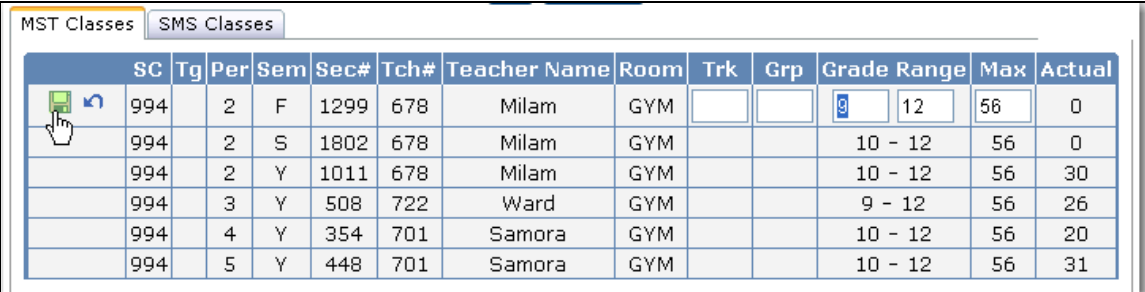

For example the **Grade Range** for Section 1299 is now Grades 9-12.

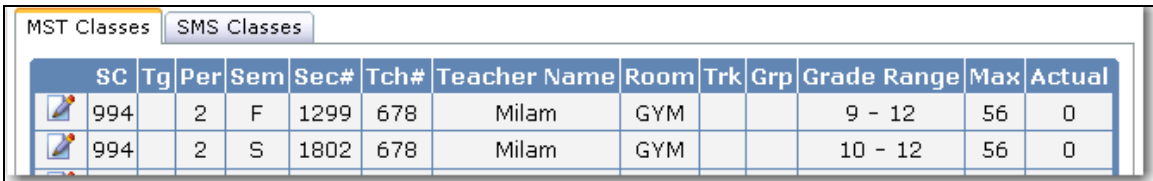

**TO ADD A COURSE** To add a new course, click the mouse on the **Add** button. The fields on the course form will now be setup in entry mode.

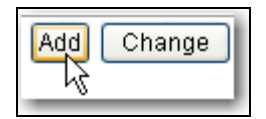

Enter the new course number, short and long title and all information about the course, such as, grade range, default and maximum credit, term (Y for Year Long, S for Spring, F for Fall), applicable subject areas, etc. Click the mouse on each tab to enter the additional information for this course.

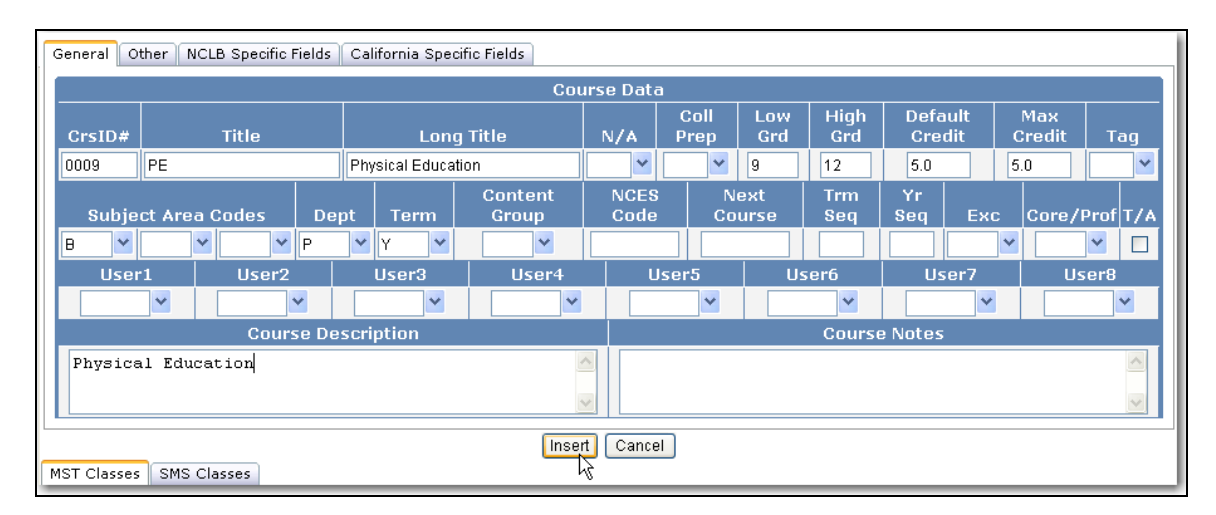

When complete click the mouse on the **Insert** button. The form will now display the new Course. The Course ID will also now display in the selection box on the far left.

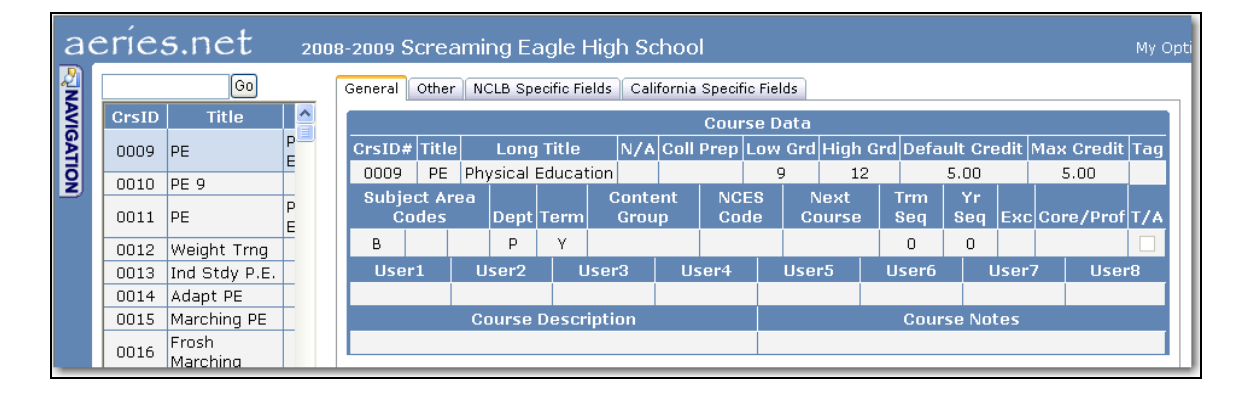

# **TO DELETE A COURSE**

A Course can only be deleted if there is no reference in the database for the course number selected. For example, a course cannot be deleted if a section has been setup for this course in the **SMS** or **MST**. Use the **Selection** box to select and display the Course.

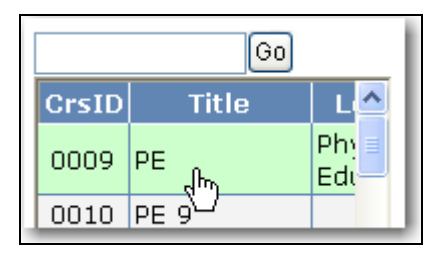

If there is no reference to the course the **Delete** button will display. Click the mouse on the **Delete** button.

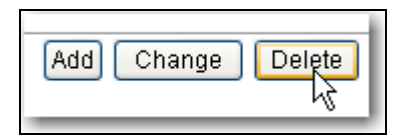

The following message will display. Click the mouse on the **OK** button. The Course will be deleted and will no longer display in the **Selection** box.

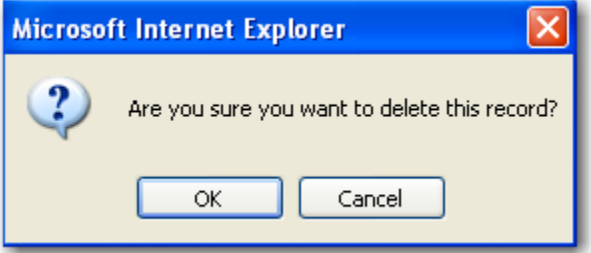